## **Request Access: Updating Permissions and Share Settings in Panopto**

Videos and folders in Panopto contain permission settings to limit who can and cannot see your video(s). This guide is to help troubleshoot if a viewer reports the following message on a Panopto video: "You do not have access to this. Request Access".

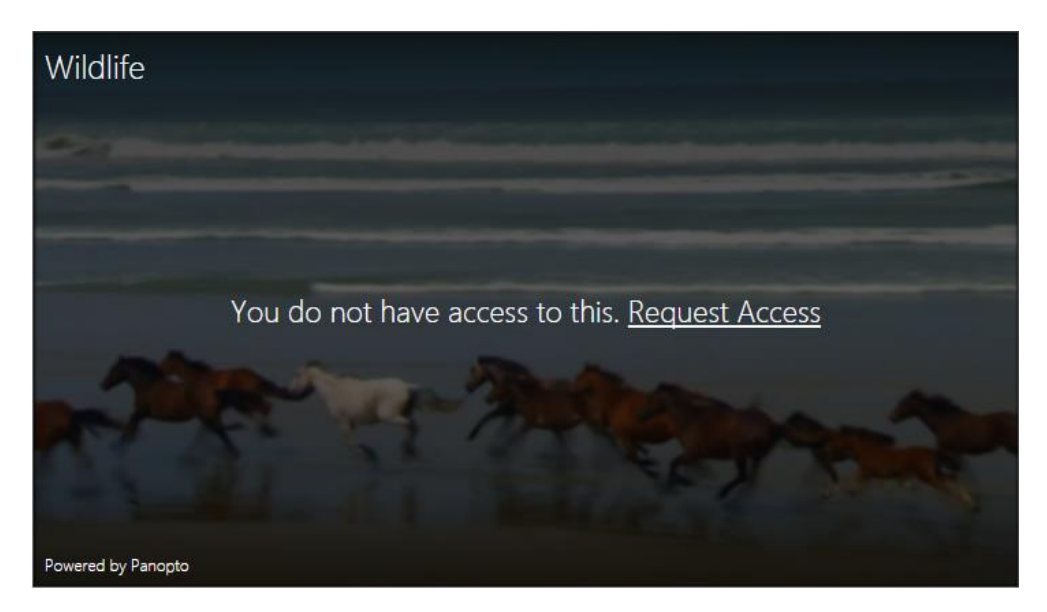

**Step 1: Locate the video on your Blackboard that is displaying the "Request Access" message.**

**Step 2: Select the Watch in Panopto button to launch the video in the Panopto Portal for access to additional settings.**

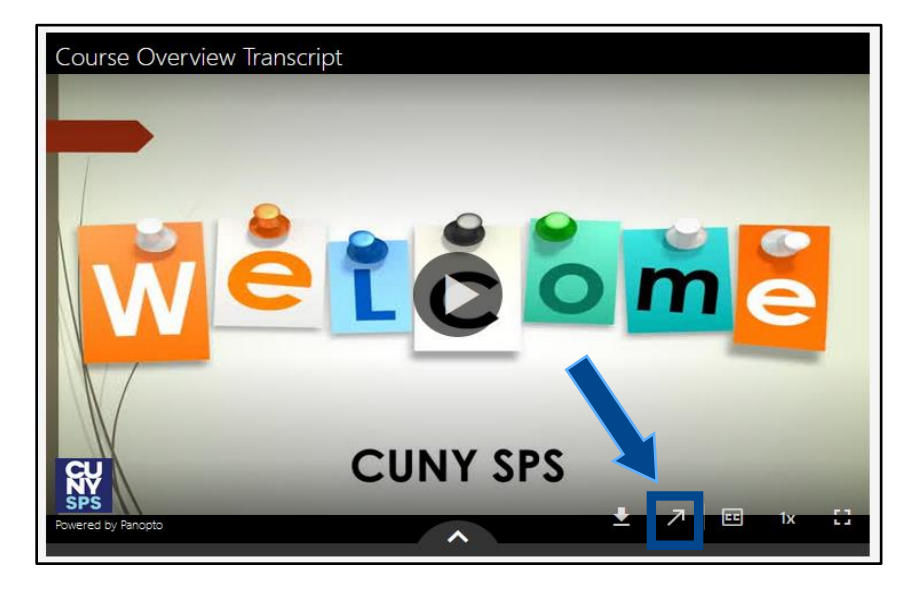

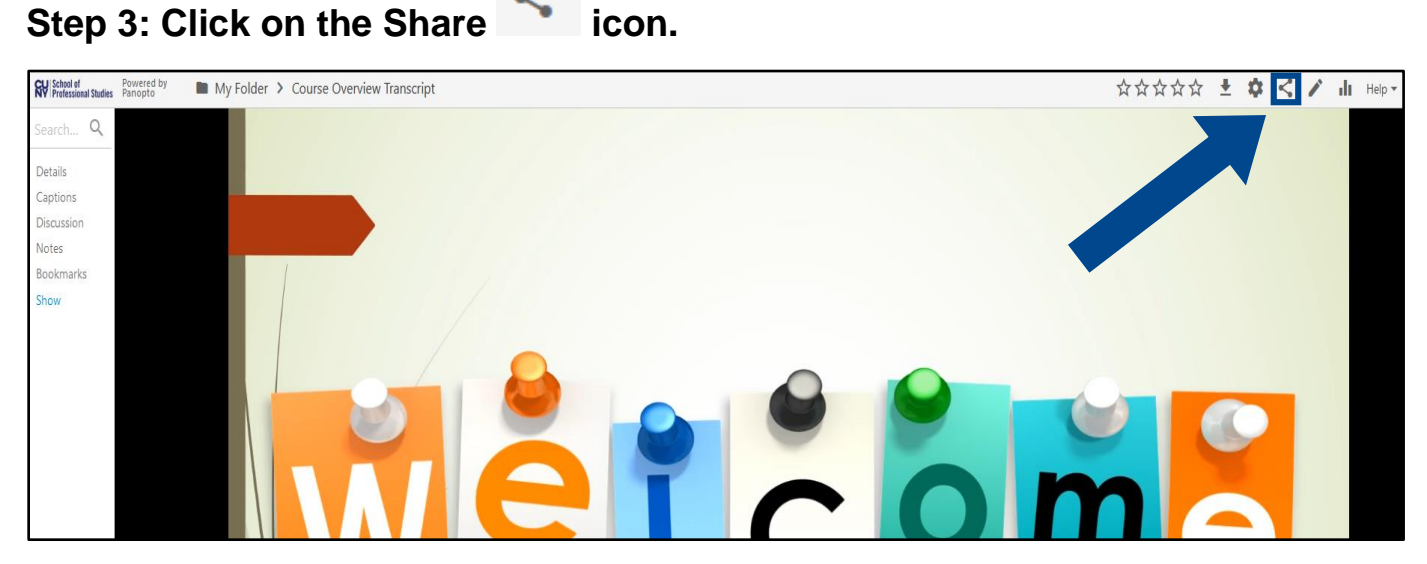

## **Step 4: In the "Add People and Groups" field, enter the Course ID. In this example we gave viewer access to SPS\_TEST\_DIGICATION: Test Course for Digication::Viewer.**

**NOTE**: It is important that you give access to the Viewer group. The Viewer group is comprised the students enrolled in the course.

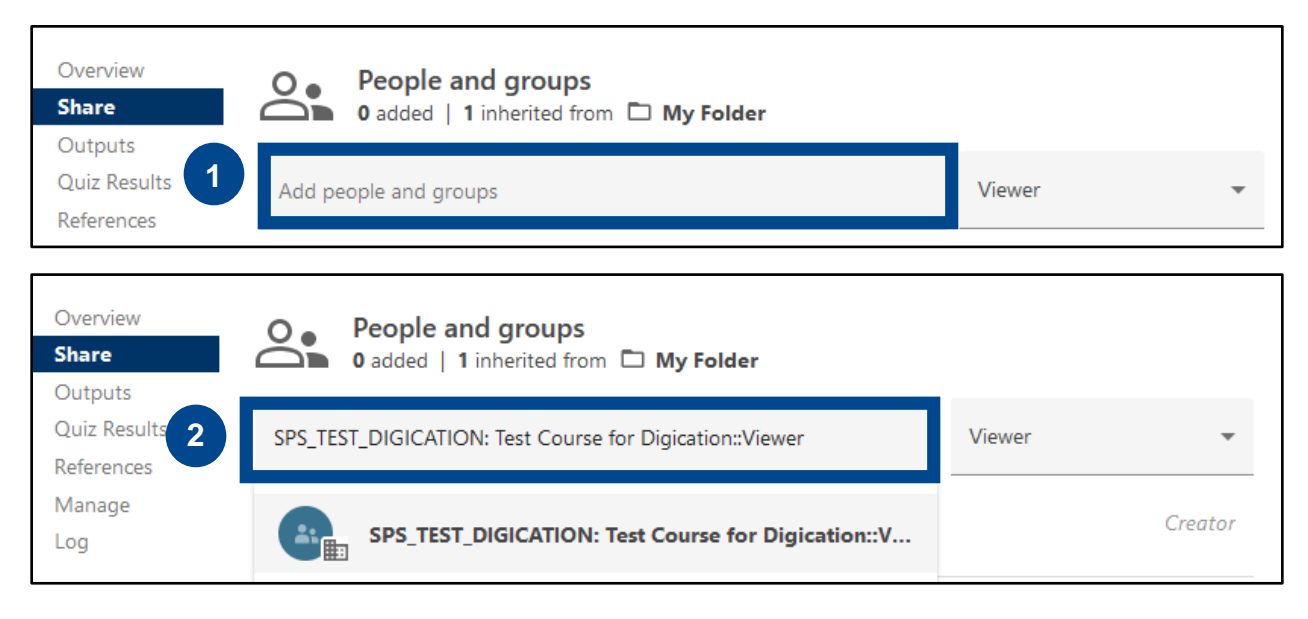

## **Step 5: Select Save.**

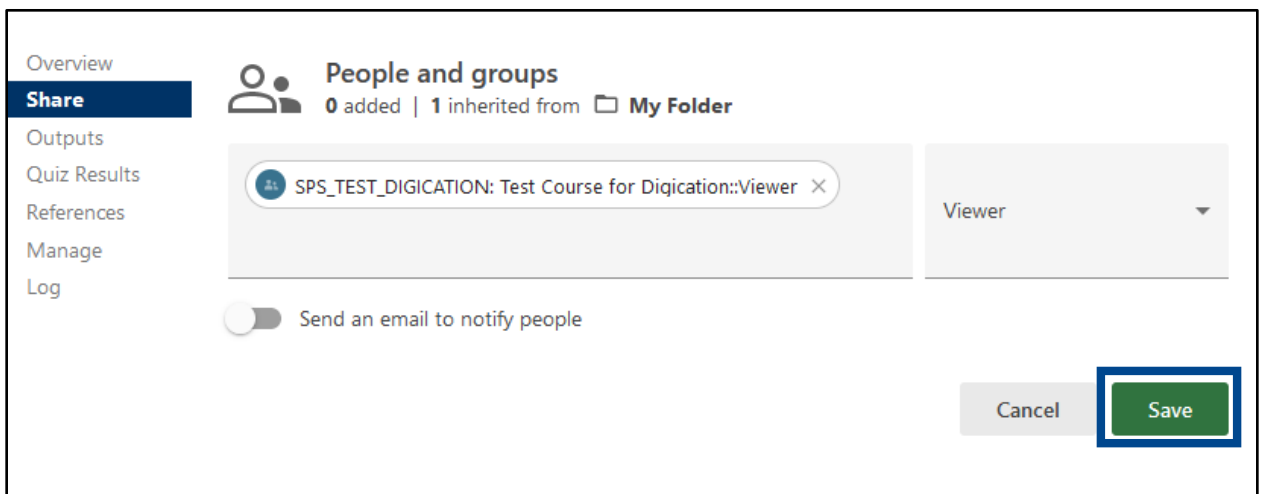

**Step 6 (Optional): Alternatively, you can select Change in the "Who Can Access this Video".**

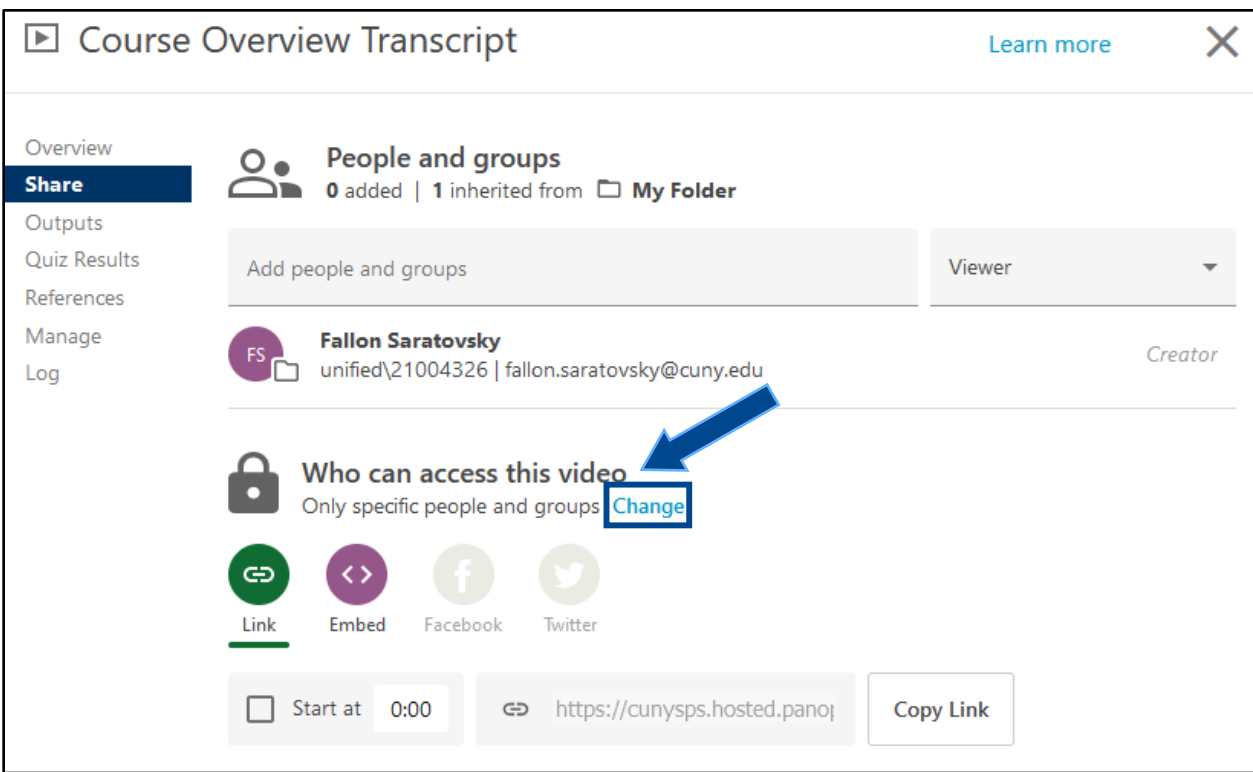

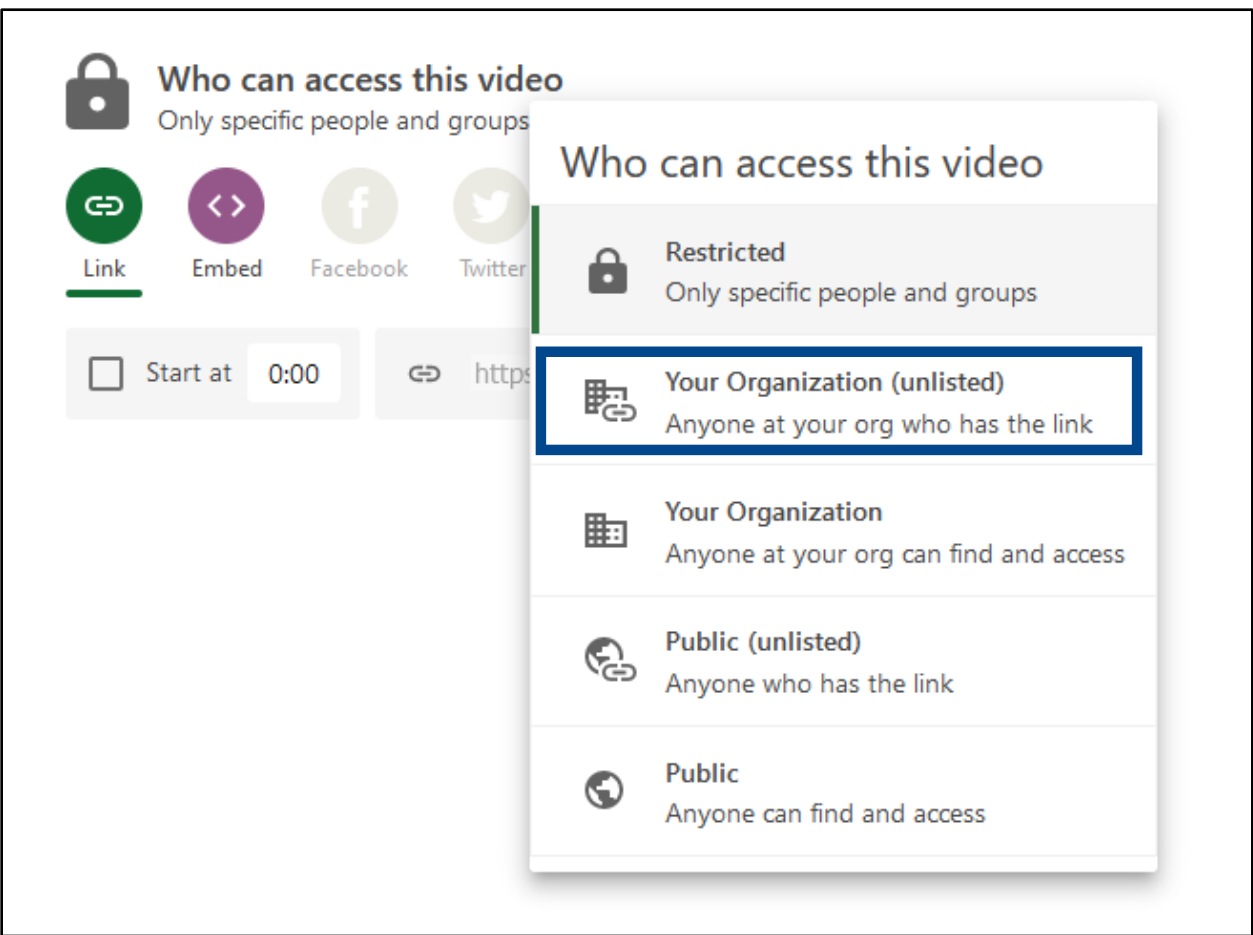

## **Step 7 (Optional): Select Your Organization (unlisted).**

**NOTE**: This option gives access for anyone to view the video within the CUNY community to view the recording ONLY if they have the link to the video or if it is embedded in Blackboard.

You have now adjusted the Permissions and Access settings for your Panopto video(s).

We invite you to explore Panopto to learn about its many features including, moving and coping your recordings, editing your video, and creating in-video quizzes to name a few.

If you have any questions, please visit our [support site](https://spsfaculty.commons.gc.cuny.edu/panopto-for-sps-faculty/) for more resources or send us an email at [FacultySupport@sps.cuny.edu.](mailto:FacultySupport@sps.cuny.edu)